マニュアル 番号 12

1

# **Google Classroom** で課題を提出しよう

#### 【生徒向け・スマホ版】

- 1.Google Classroomの起動
- 2.クラスの連絡を確認
- 3.課題に答えて提出
- 4.先生に質問

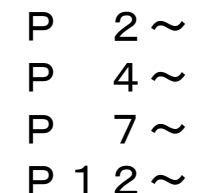

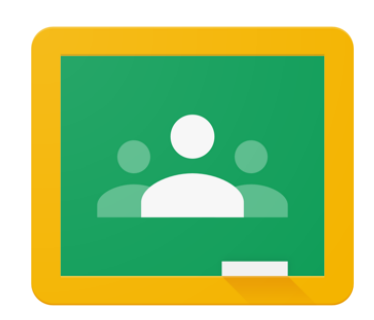

埼玉県立総合教育センター

# 1.Google Classroom の起動

- 1.Google Classroomの起動
	- ①「Google」に「stアカウント」でログインする ※「Google ドライブ」を利用可能なネットワークに限る
	- ②「Googleアプリ 」をクリックする
	- 3 「Google Classroom | 」をクリックする

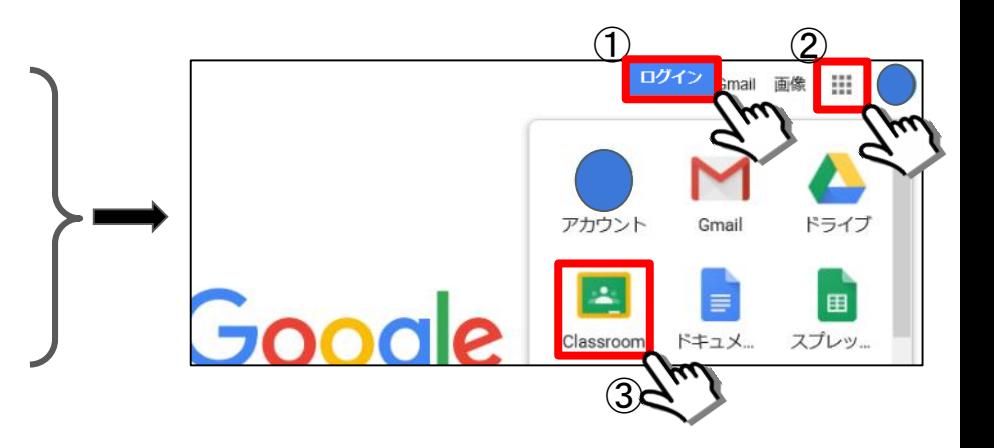

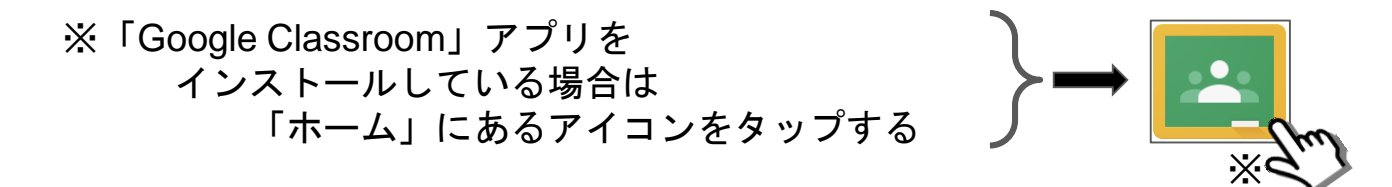

詳しくは 別マニュアル 「Google Classroomに参加しよう」を確認しましょう

# 2.クラスの連絡を確認

#### 2.クラスの連絡を確認

① 参加している「クラス」をタップする

② 画面を下に「スワイプ」して「表示内容を更新する」

※ この後マニュアル本文に「表示内容を更新する」と書いてあるときはこの操作を行う

③ 先生からの連絡を確認する

※ 先生からの連絡に返信したい場合は「クラスのコメントを追加」をタップする(詳しくは次のページで説明)

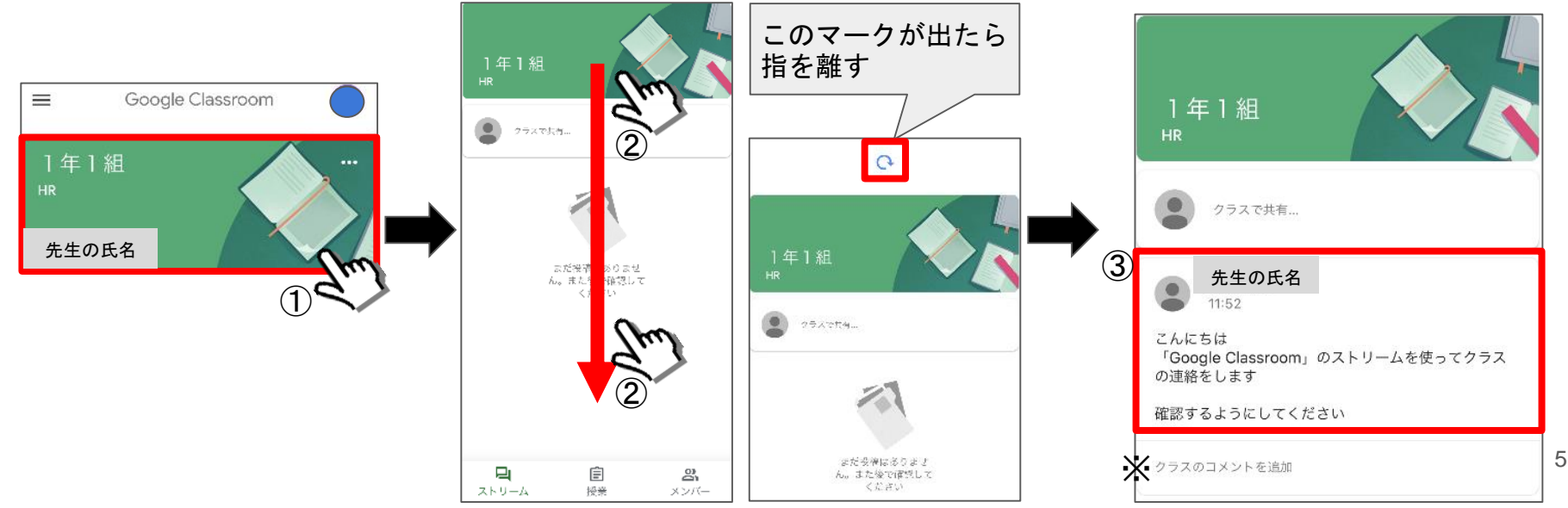

2. クラスにコメントを追加 ※ 先生が設定でクラスにコメントを許可していない場合があります

① 連絡の下にある「クラスのコメントを追加」をタップする

②「クラスのコメントを追加」をタップして文字を入力する(例:わかりました)

③「送信ボタン」をタップする

④ コメントが投稿される(注意:クラスに参加している全員に表示される)

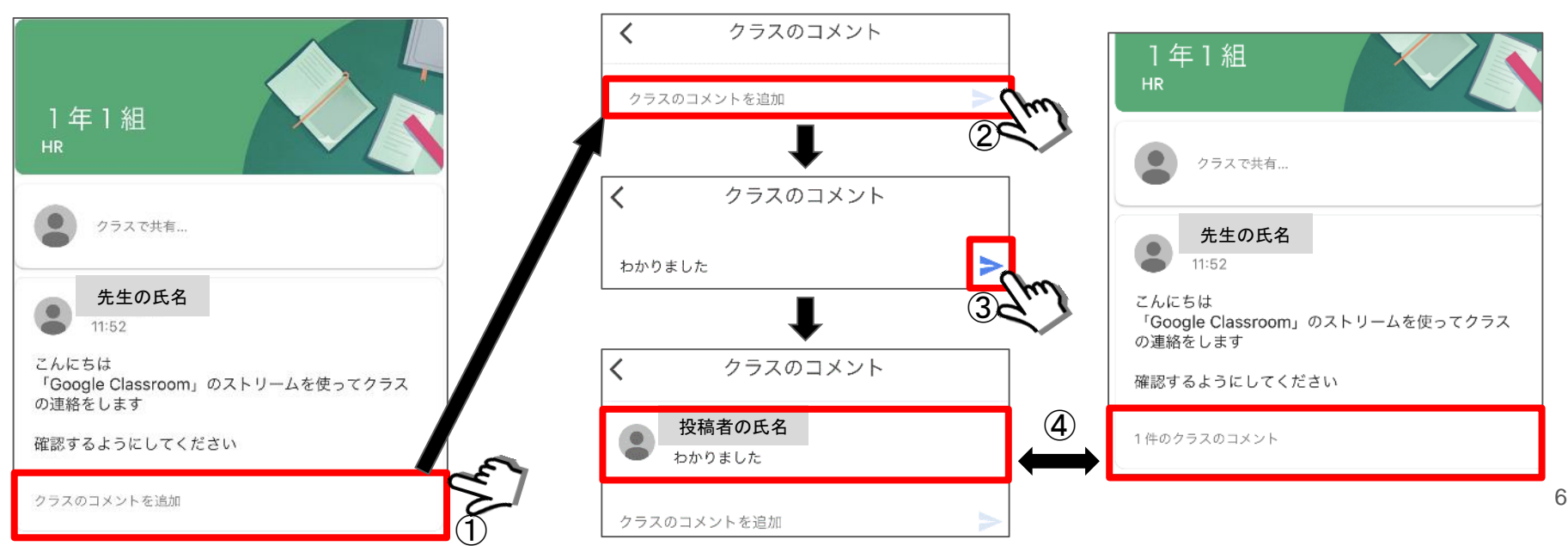

### 3.課題に答えて提出

3. 課題の答え方① ~課題を開く~

#### 参加している「クラス」をタップする

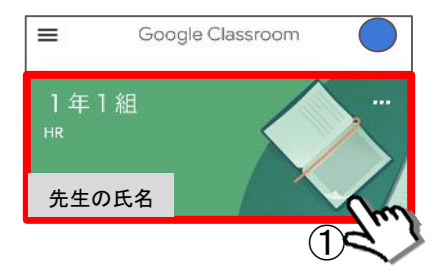

画面を下に「スワイプ」して「表示内容を更新する」

先生からの課題をタップする

「ストリーム」には「新着情報」として課題が表示される 「授業」には課題一覧の1つとして課題が表示される

どちらの課題をタップしてもよい(リンクしている)

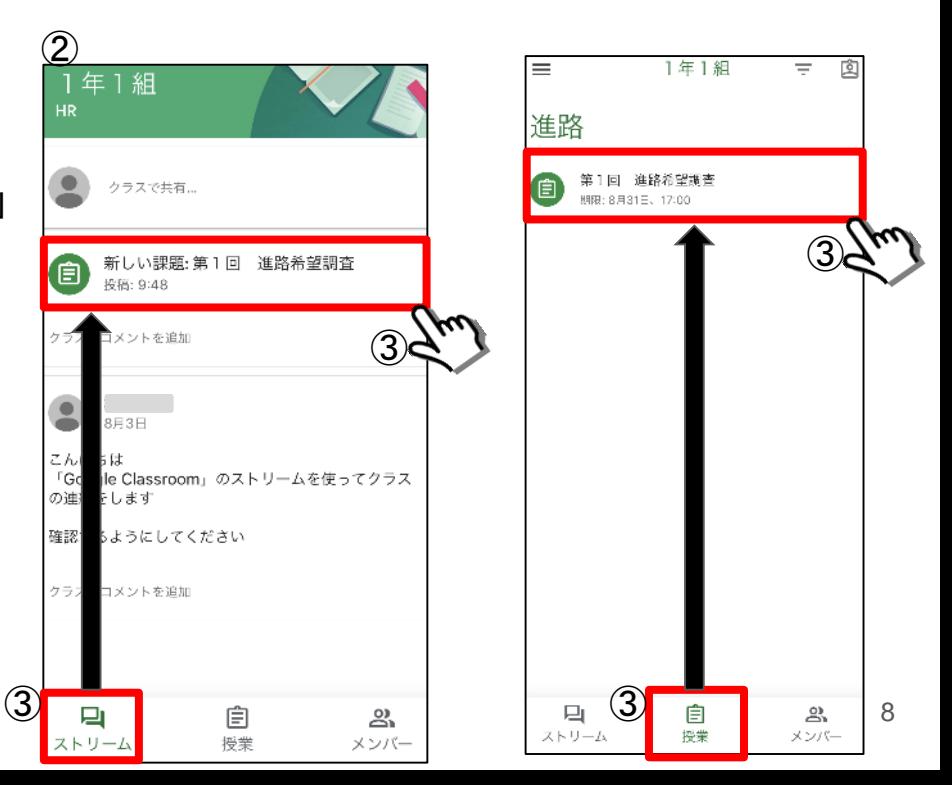

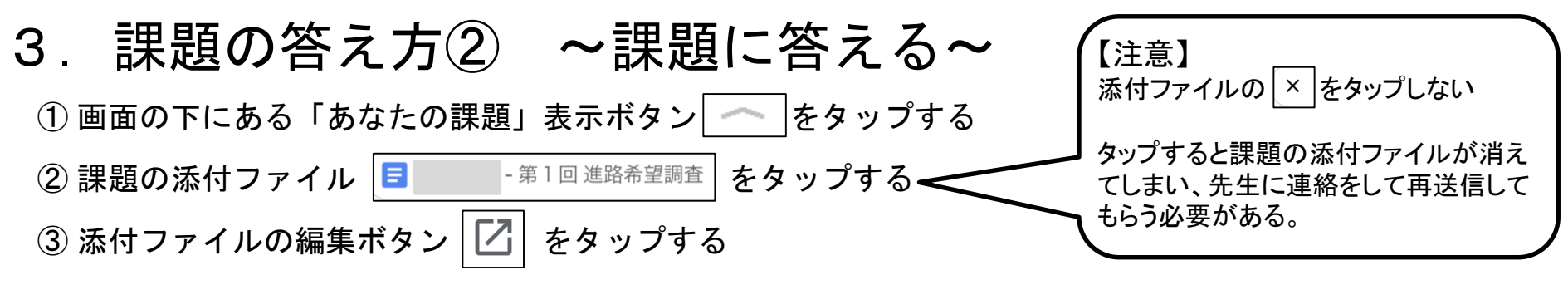

④ 本文内をタップ2回(ダブルタップ)すると文字の入力ができるようになる

⑤ 入力が終わったら画面の左上にあるチェックマーク✔をタップする

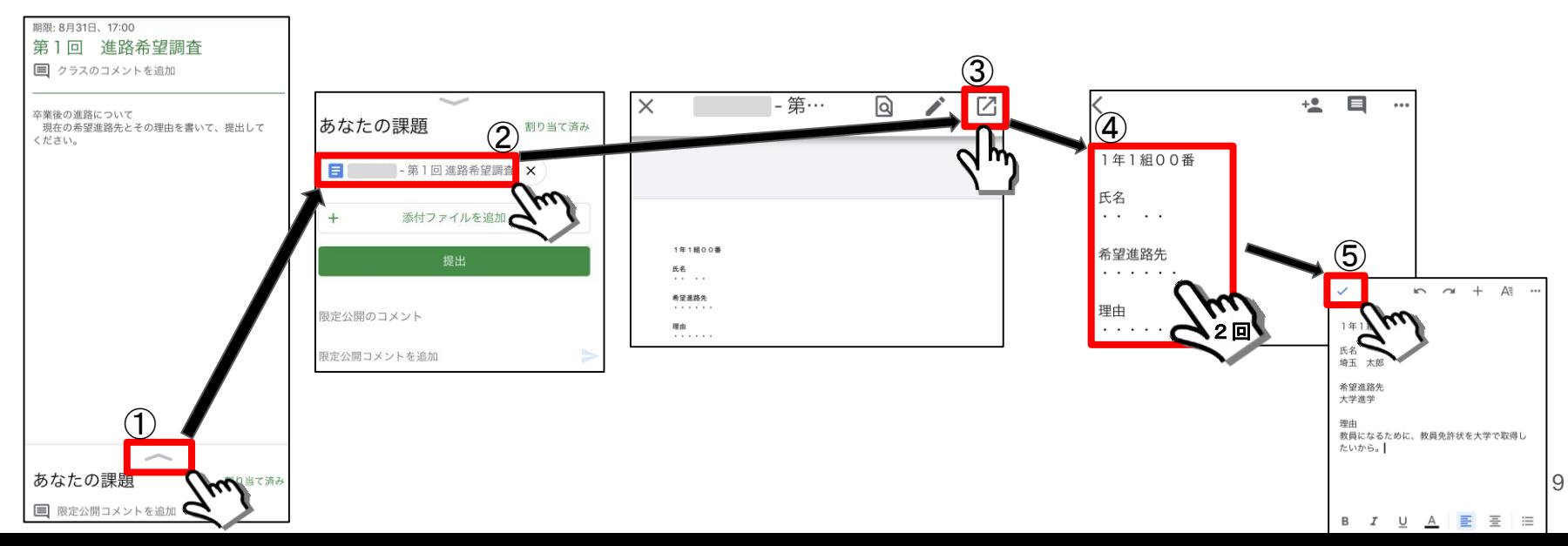

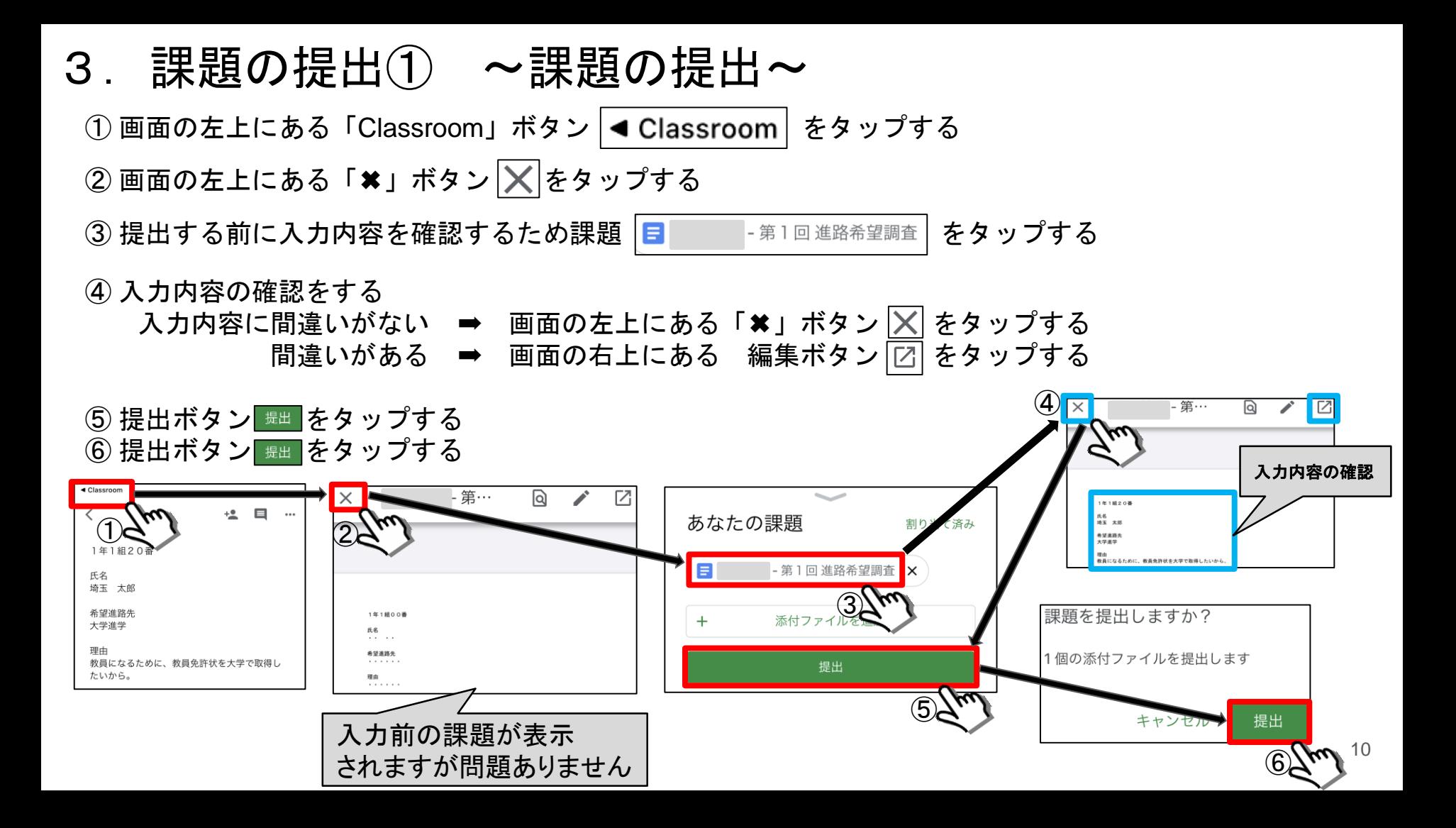

### 3. 課題の提出② ~提出の取り消し~

① 画面の下にある「あなたの課題」表示ボタン | << | をタップする

- ②「提出を取り消し」をタップする
- ③「提出を取り消し」をタップする

※ 再提出はこのマニュアルの1つ前のページと同じ方法です

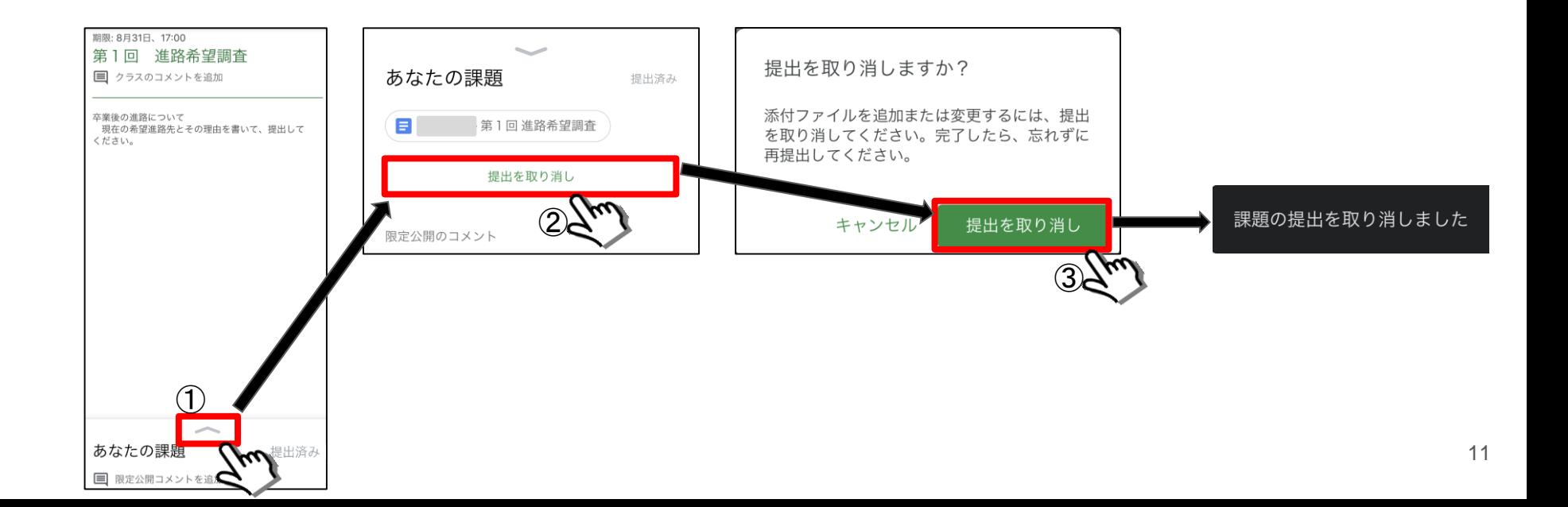

## 4. 先生に質問をする

#### 4.先生に質問 ~限定公開のコメント~

① 画面の下にある「あなたの課題」表示ボタン│ ← │をタップする

②「限定公開コメントを追加」をタップする

③ 先生への質問などを書き込み送信ボタン→をタップする

④ 先生からの返信も同じ欄に表示されます

※ 限定公開コメントはクラスに所属している他の生徒には表示されません(個別に質問ができる)

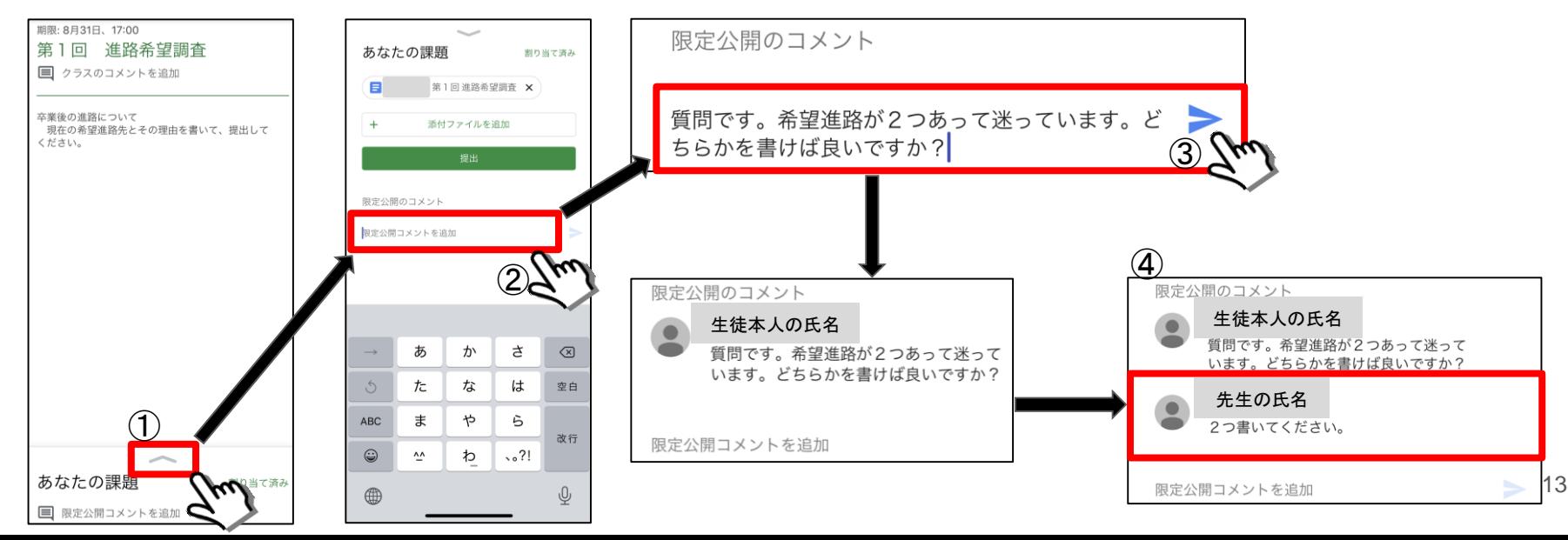